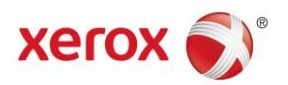

# CMS Client Smart Orders User Guide AstraZeneca UK

Version 1 (17/10/2016)

# <span id="page-1-0"></span>**Contents**

# **Page No**

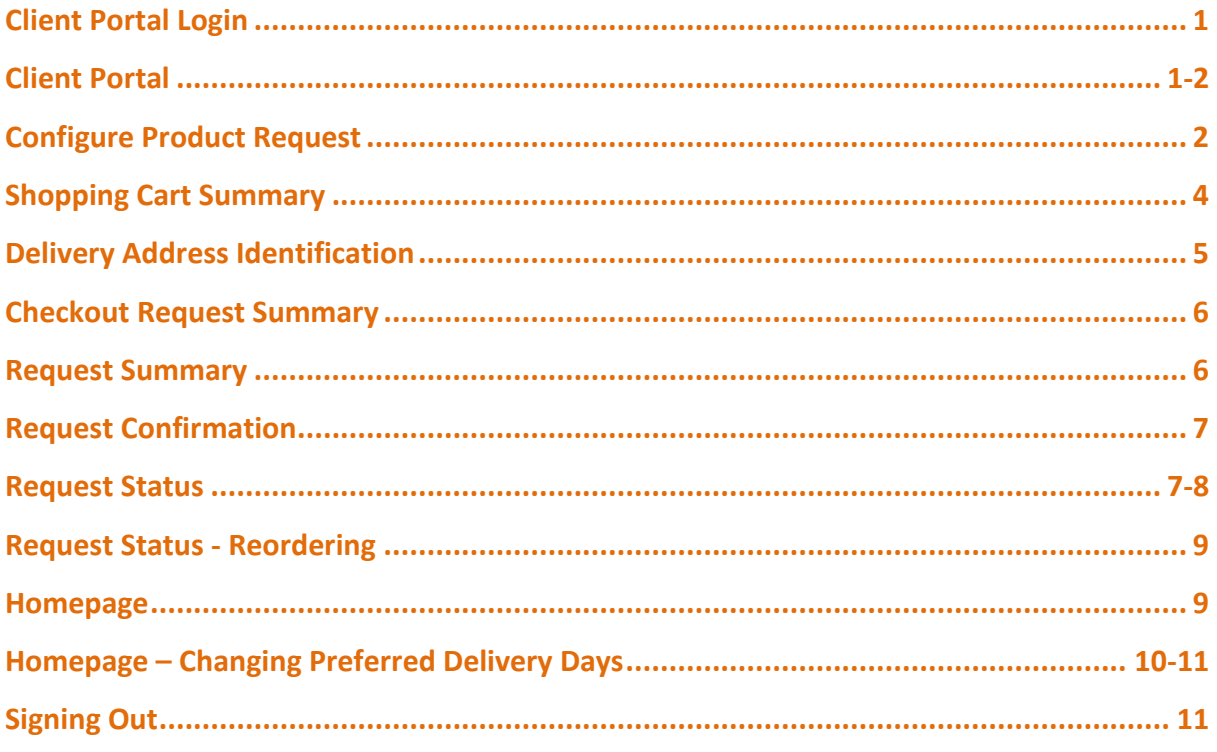

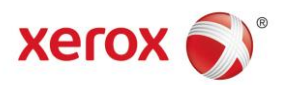

## <span id="page-2-0"></span>**Client Portal Login**

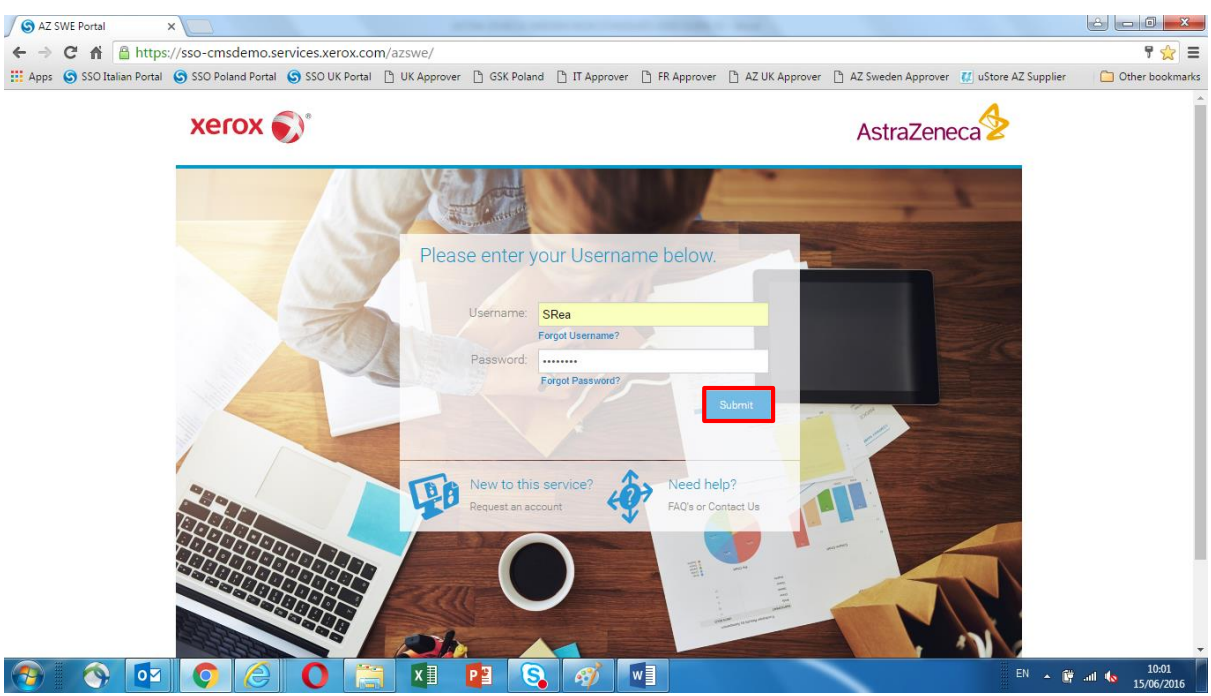

Using the URL provided the Client Portal login screen will be displayed.

Enter the Login Credentials supplied and click '**Submit**' to enter the platform.

#### <span id="page-2-1"></span>**Client Portal**

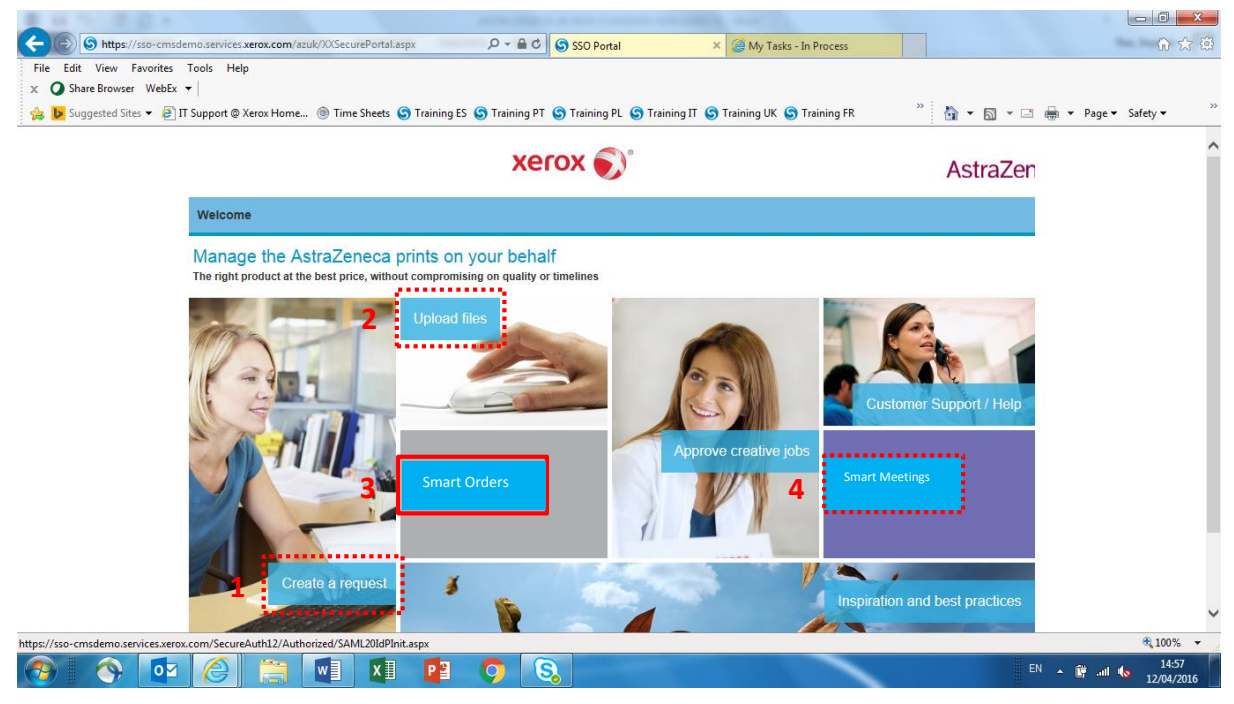

The **Client Homepage** allows access to these areas within the platform.

- 1) **AZ Non Standard Orders** via '**Create a Request**',
- 2) **XDAM** via **Upload Files**,
- 3) **Smart Orders** and
- 4) **Smart Meetings**

**NB:** This guide will cover the **Smart Order** process.

Click on '**Smart Orders**' to start the Smart ordering process.

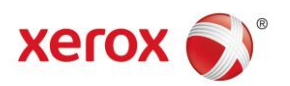

### **Client Portal**

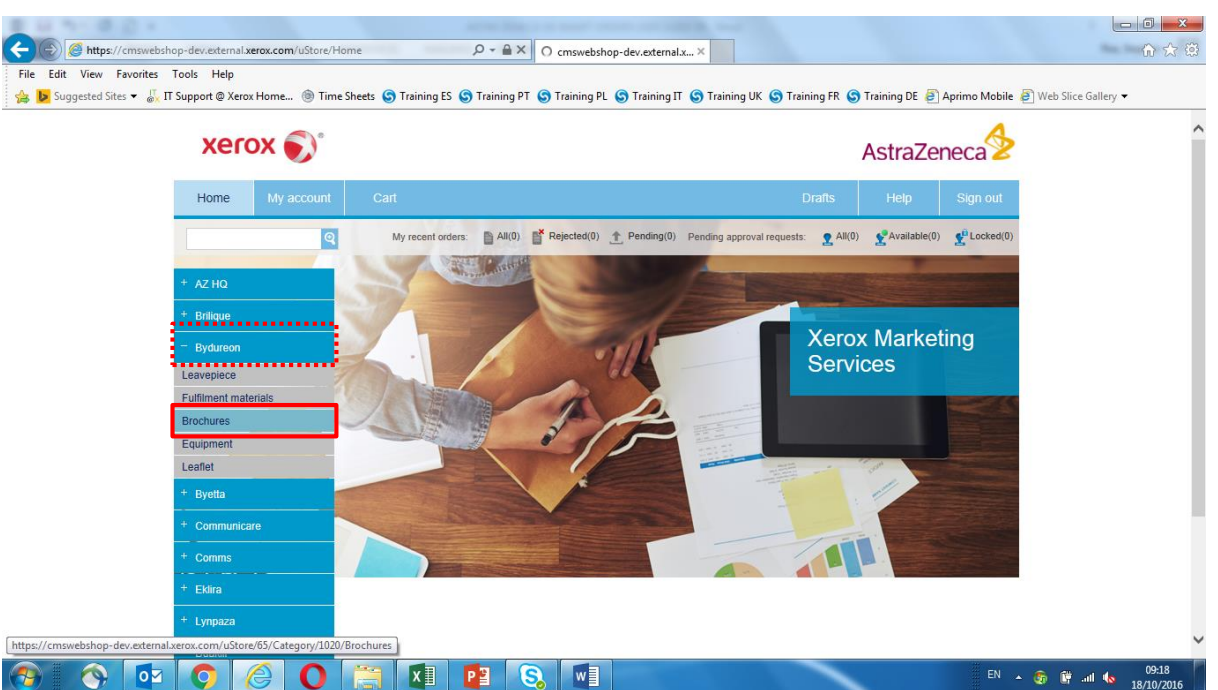

On the left hand margin, select the appropriate '**Department/Brand**' as highlighted, to start the '**Smart Order**' request process.

After selecting the correct '**Department/Brand**', select the required '**Item**' from the stock list.

**NB:** For '**Non Standard**' ordering or '**Smart Meetings**', please refer to the relevant '**User Guides**'.

**\*\*\*** Each individual's user account configuration will only show '**Departments/Brands**' relevant to them. **\*\*\***

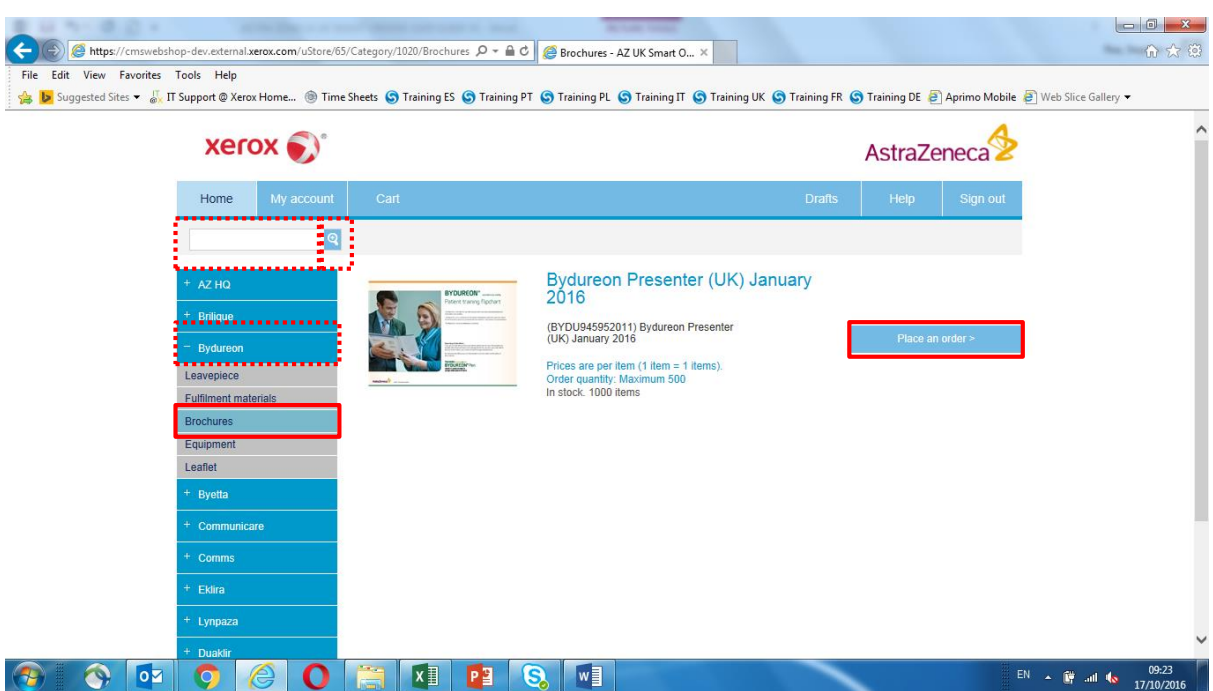

<span id="page-3-0"></span>**Configure Product Request**

After selecting the required item, click the '**Place an Order**' button to initiate the details of the order request.

**NB:** If more than one type of the selected item is available, check the item description carefully before continuing.

**NB:** If '**Product Numbers**' of any required items are known, they can be entered in the '**Search**' box instead.

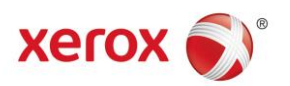

#### **Product Item Quantity**

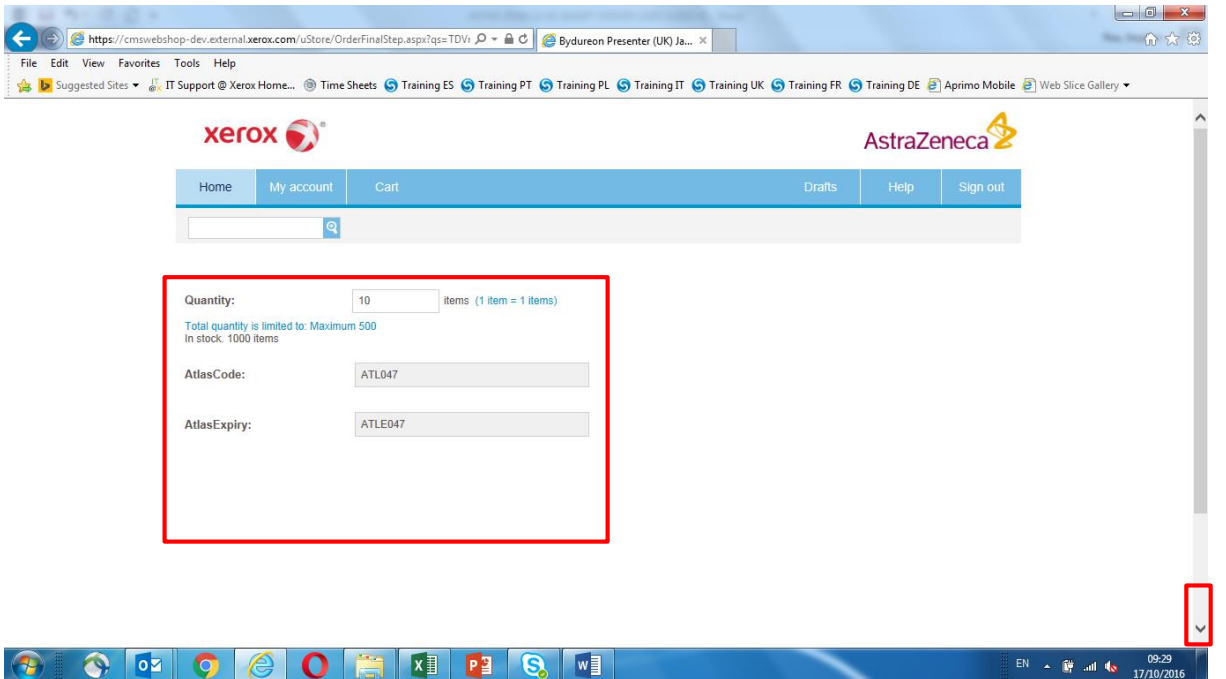

This screen confirms the product selection. Enter the required '**Quantity**'; check the '**Atlas Code/Expiry**' details, if known.

Scroll down to click '**Submit'** and confirm the correct '**Order Quantity**'.

**NB:** '**Total Stock**' and '**Maximum Order**' quantities, as highlighted above, are clearly shown. If the request is for more than the '**Maximum Order**' quantity, the order will be sent for authorisation. Any orders for **more** stock than what is available will prompt an email notification to be sent to the requester once enough stock is available to cover the initial request.

#### **Product Item Quantity**

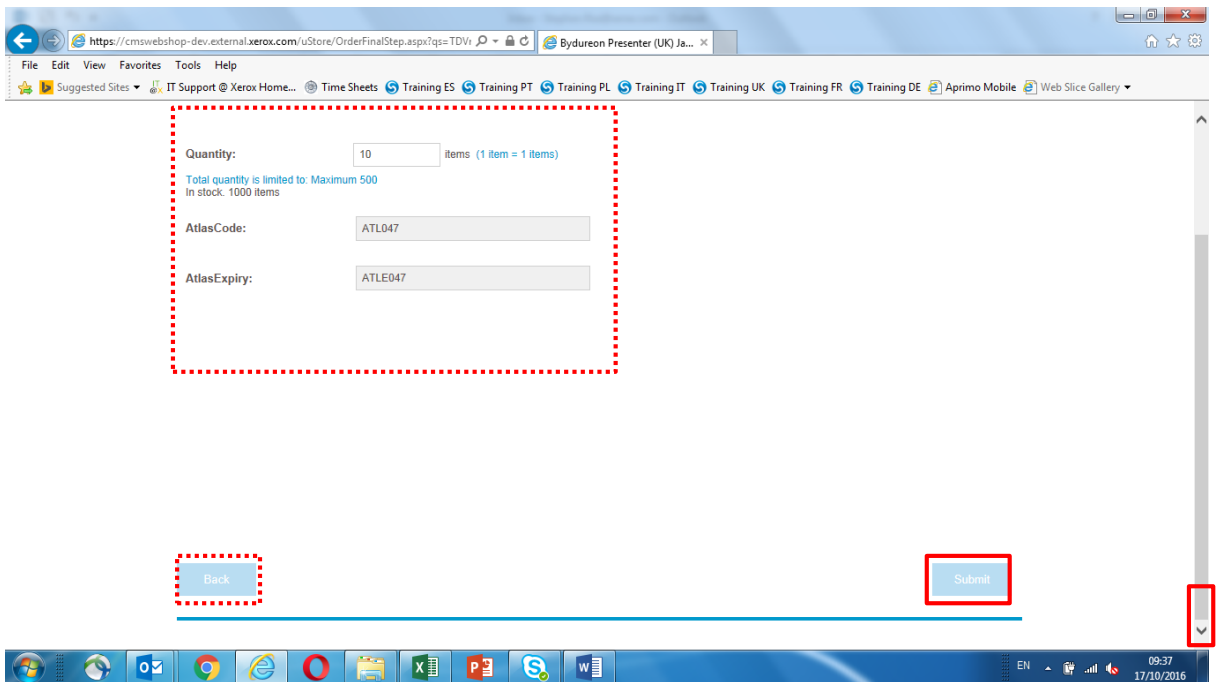

After entering the required '**Quantity**', scroll down the screen and select '**Submit**' to continue to the '**Shopping Cart**'.

**NB:** Selecting the '**Back**' button allows previous choices to be edited if required.

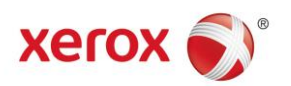

#### **Shopping Cart – Summary**

<span id="page-5-0"></span>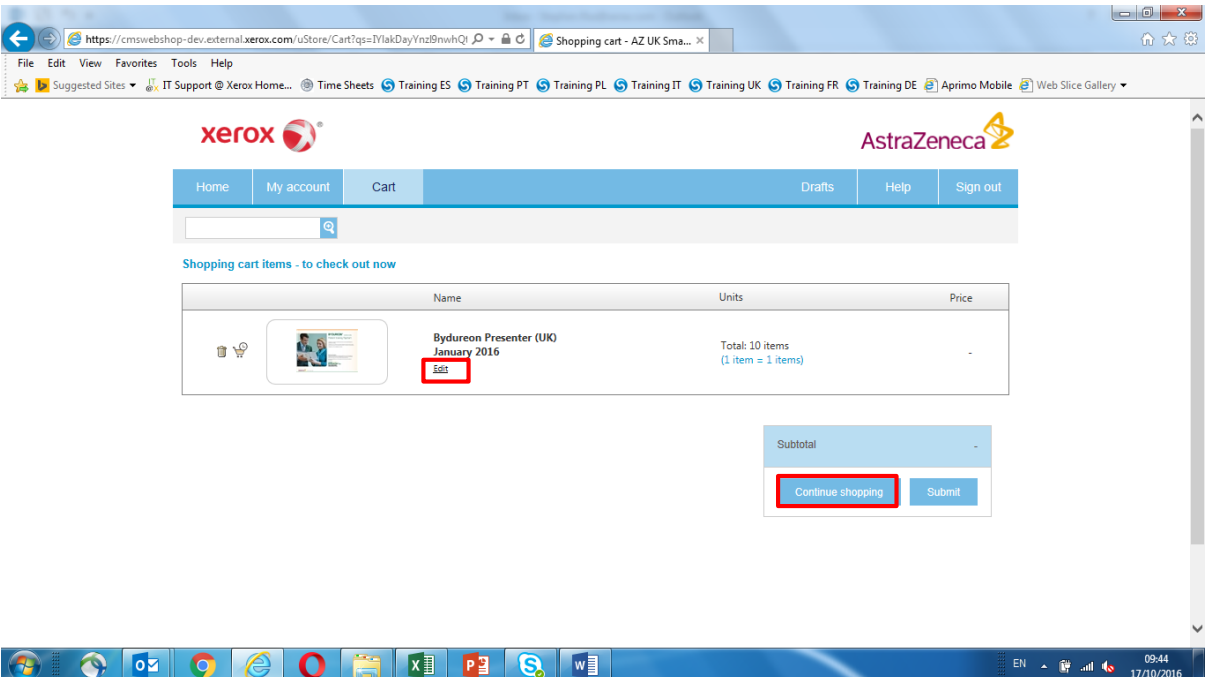

This request summary is just before '**Checkout**' and there is an opportunity to revise the information by clicking the '**Edit**' link and amending as required. Alternatively, if there is a requirement to add additional items to the order click '**Continue Shopping**' and repeat the previous steps…adding items to the '**Shopping Cart**'.

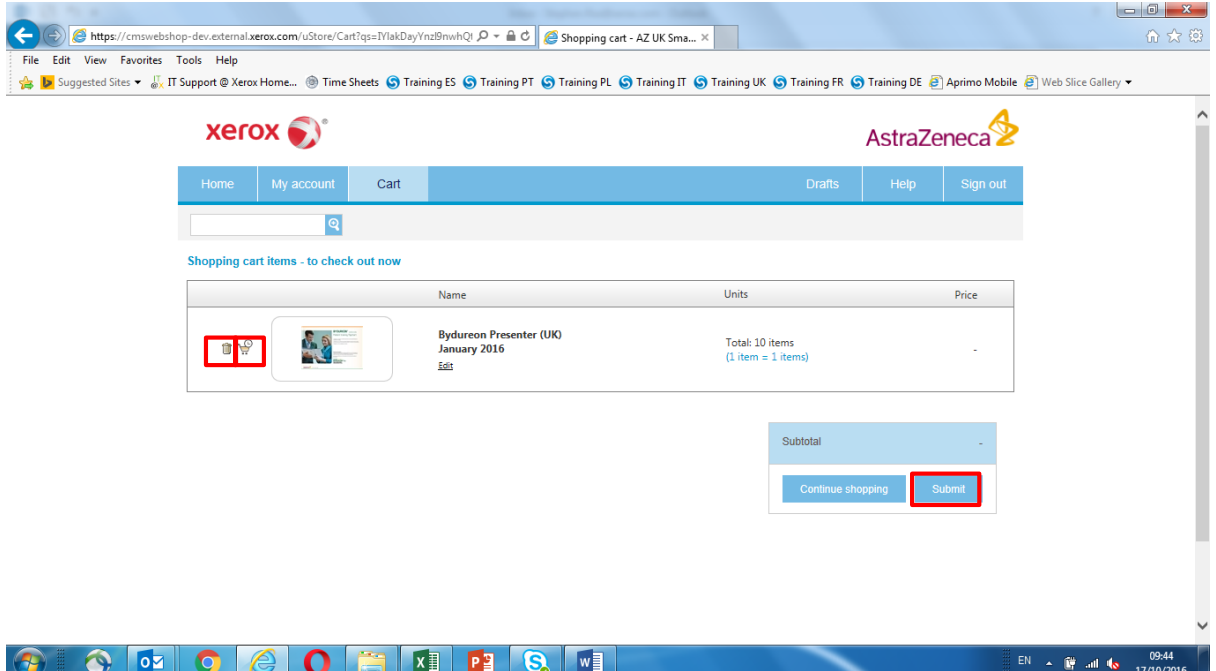

#### <span id="page-5-1"></span>**Shopping Cart - Summary**

The request can be saved for later by clicking on the '**Shopping Cart**' icon. This will move the request to a '**Draft**' status in the '**Shopping Cart**'. Alternatively, if it is no longer required, then click on the '**Trash Can**' icon to delete the request.

When ready to proceed, click '**Submit**'.

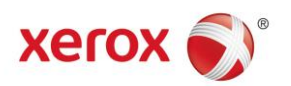

#### <span id="page-6-0"></span>**Delivery Address Identification**

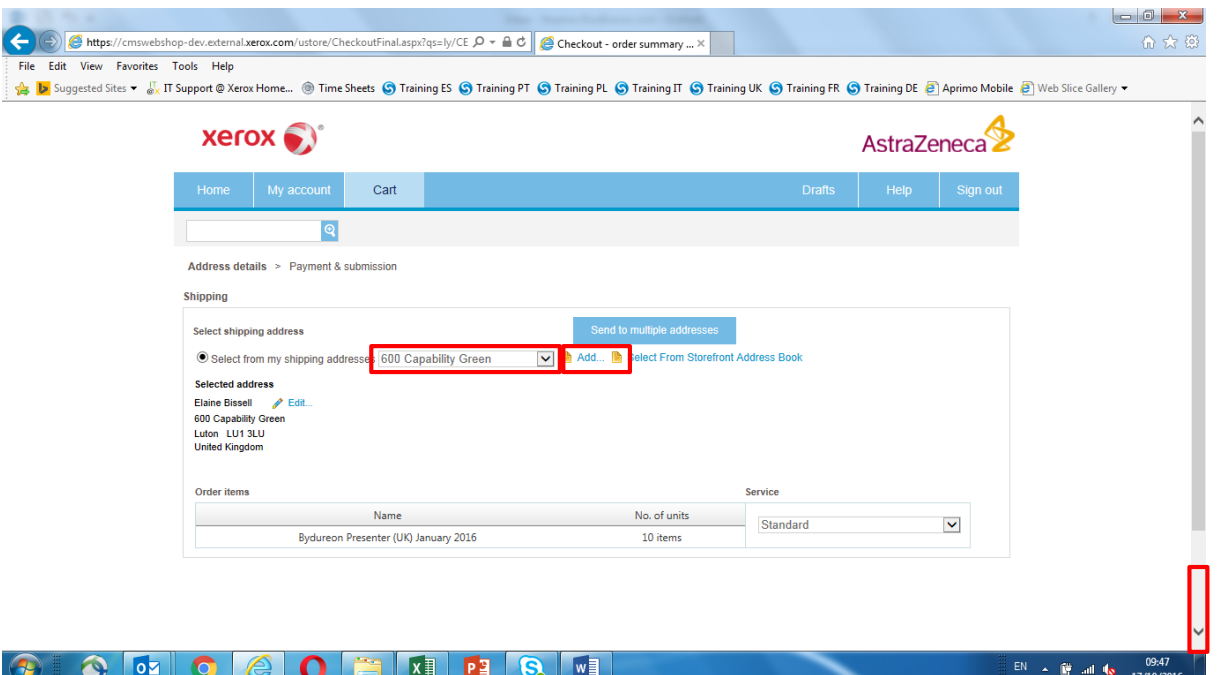

The '**Shipping**/**Delivery**' addresses can now be identified from the drop down lists. New addresses can easily be set up by clicking on the '**Add**' icon and filling in the appropriate fields.

When correctly selected scroll down.

**NB:** Deliveries can be split across multiple delivery addresses by clicking the '**Send to Multiple Addresses**' button, as highlighted above.

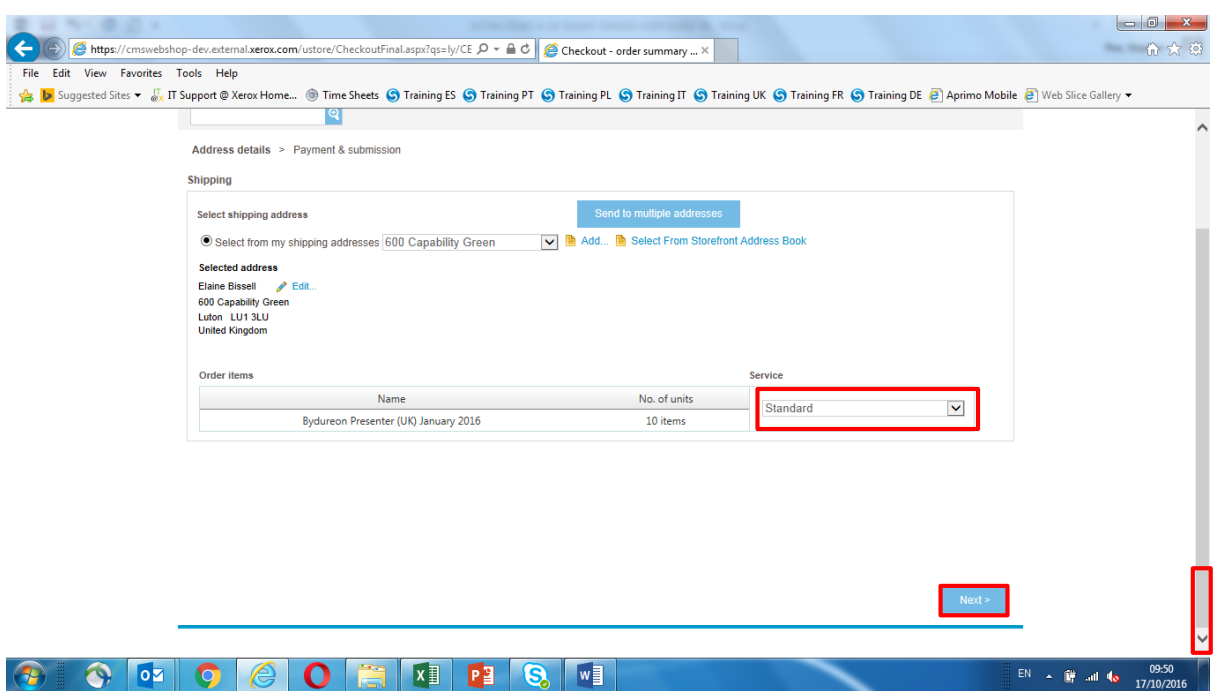

#### **Delivery Address Identification**

Use the highlighted dropdown to select the appropriate '**Delivery Service**' and click '**Next**' to continue.

**NB:** User preferred '**Delivery Days**' are set within the '**User's Account Profile**'. These **can** be changed, please see **[P.10.](#page-11-0)** for more information on how to do this. If the order is urgent, these preferred '**Delivery Days**' **can** also be overridden by selecting either of the next day delivery options within the dropdown.

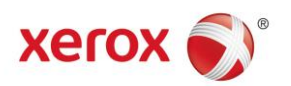

#### <span id="page-7-0"></span>**Checkout Request Summary**

<span id="page-7-1"></span>**Request Summary**

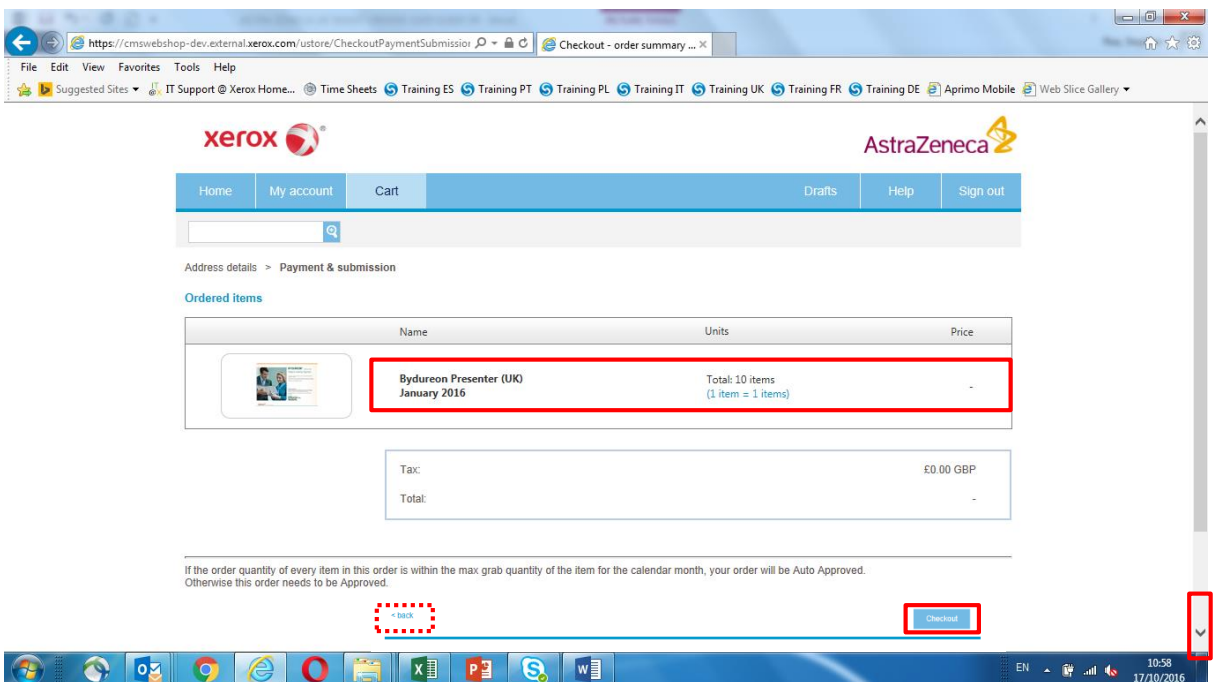

The request summary is now displayed; details of the order can be reviewed and edited, if required, by scrolling down the screen and clicking on the '**Back**' button.

After checking all order details, scroll down the screen and select '**Checkout**' to submit the order request.

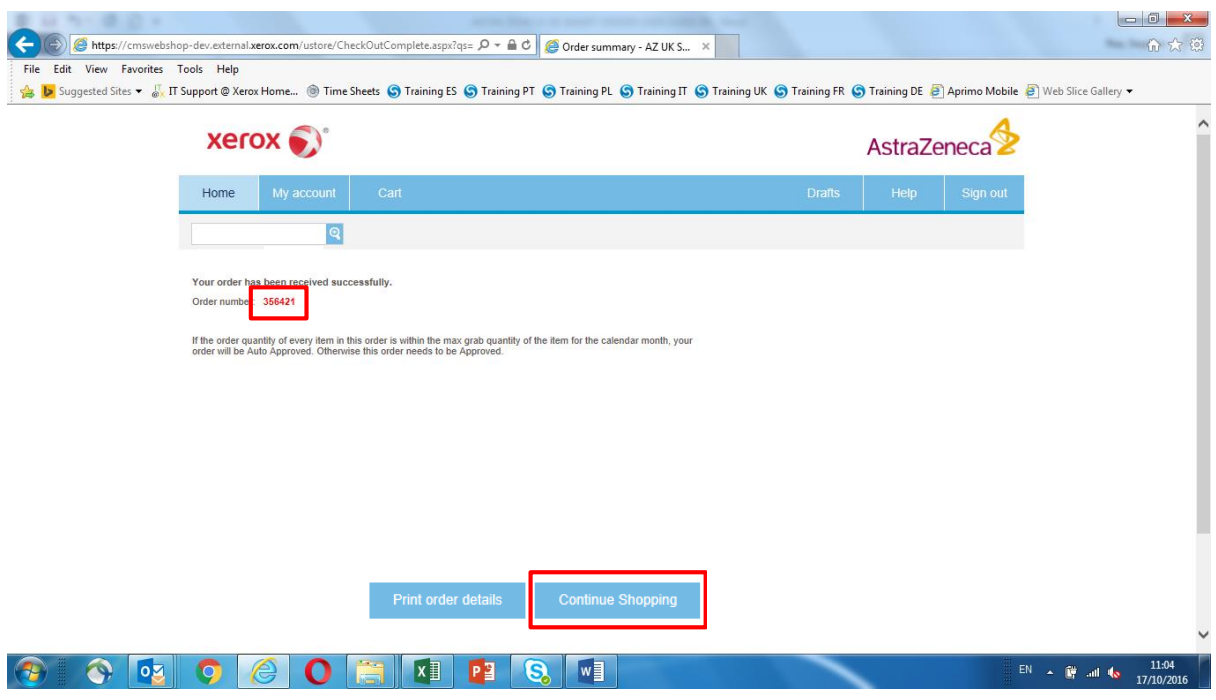

The order has now been submitted and a confirmation '**Request Number**' is displayed.

If there is a requirement to add a new request, then click '**Continue Shopping**'.

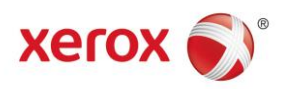

## <span id="page-8-0"></span>**Request Confirmation**

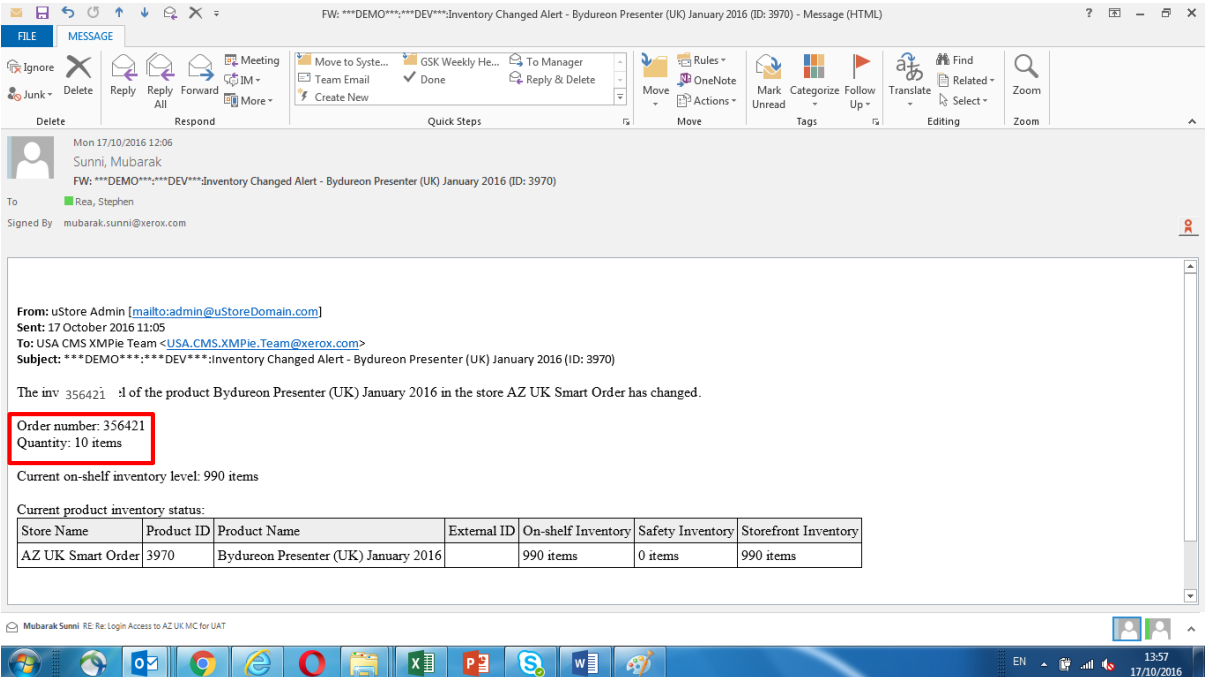

Upon submission of an order, an automated email confirmation will be sent summarizing the request details.

#### <span id="page-8-1"></span>**Request Status**

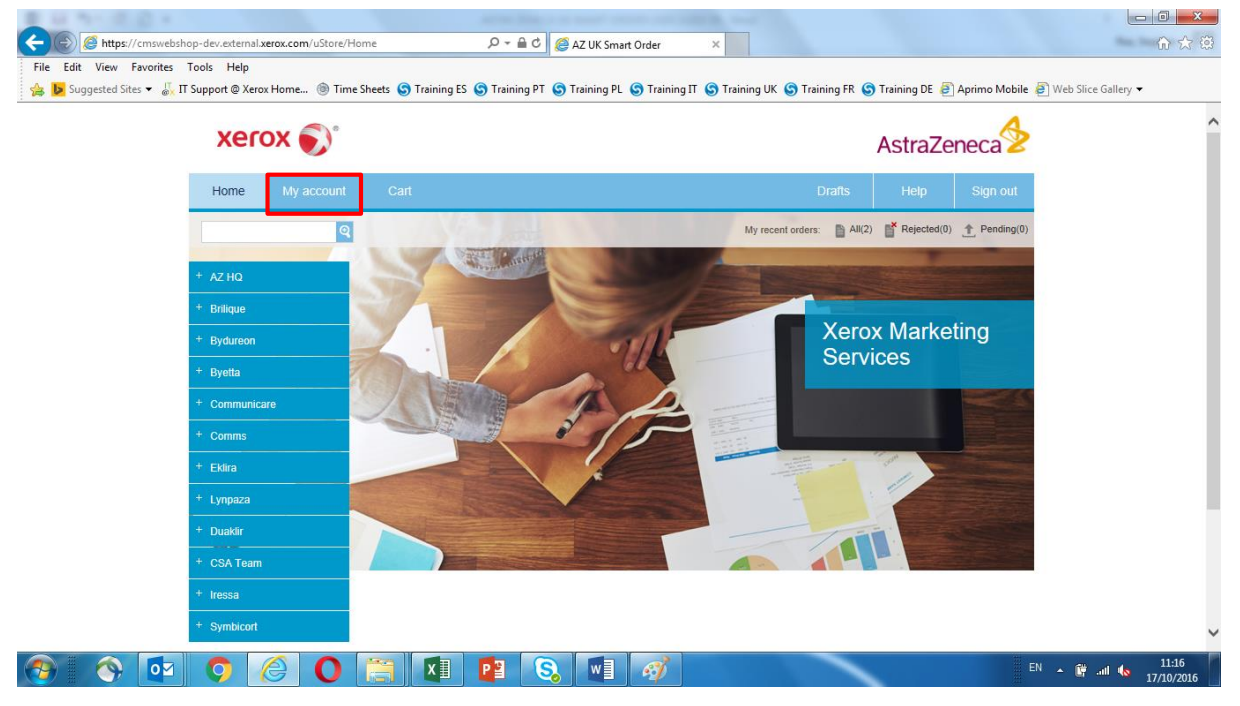

To '**View**' an order status or '**Reorder**' any previously placed order, click on the '**My Account**' tab, as highlighted above at the top of the screen.

**NB:** This will allow access to the individual user's '**Order History**'.

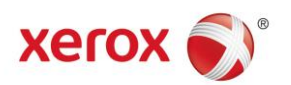

#### **Request Status**

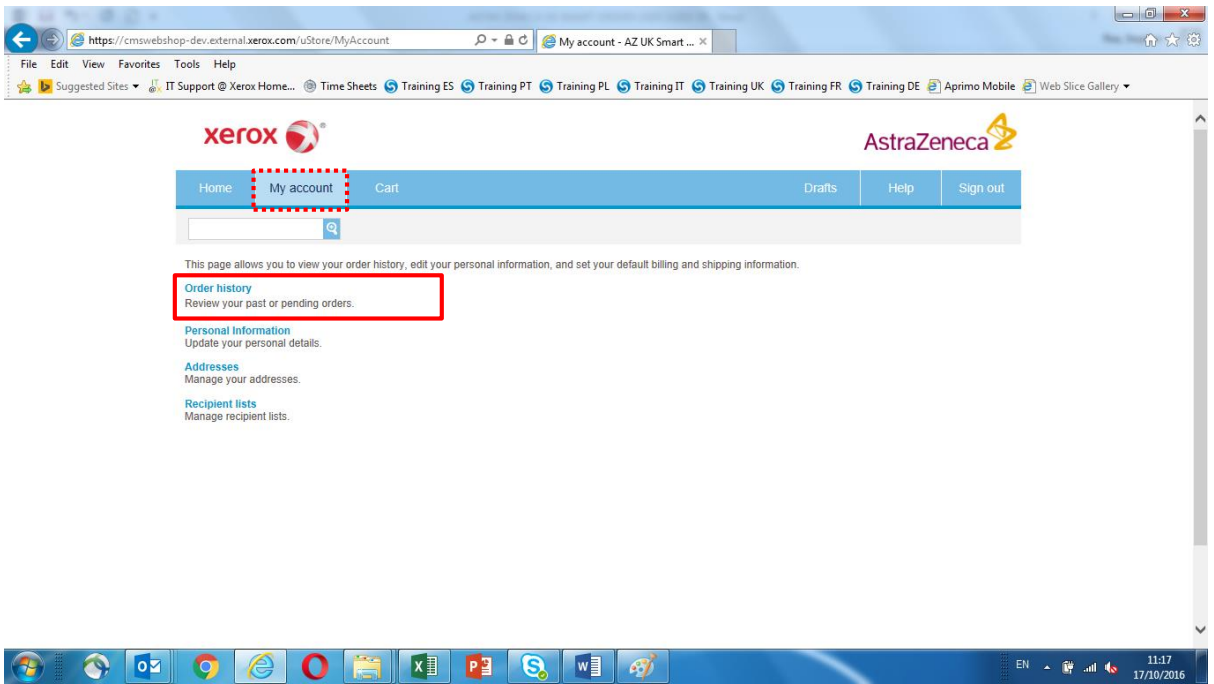

Click on the '**Order History**' link to display a list of '**Historic Jobs**'.

#### **Request Status**

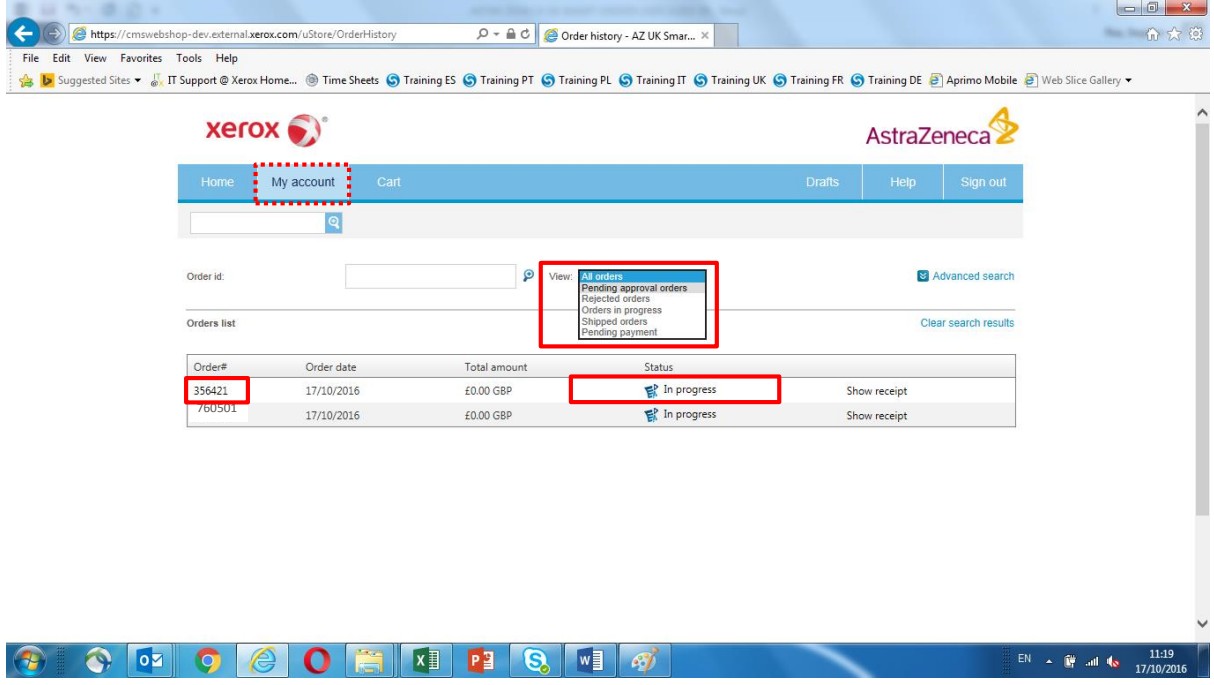

Recent orders will be displayed together with their '**Order Status**'. There is also an option to select the status type by using the drop down menu, as highlighted above.

To '**Reorder**' any previously placed orders again, click the historic order number to continue.

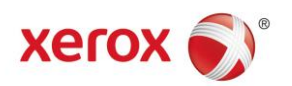

#### <span id="page-10-0"></span>**Request Status – Reordering**

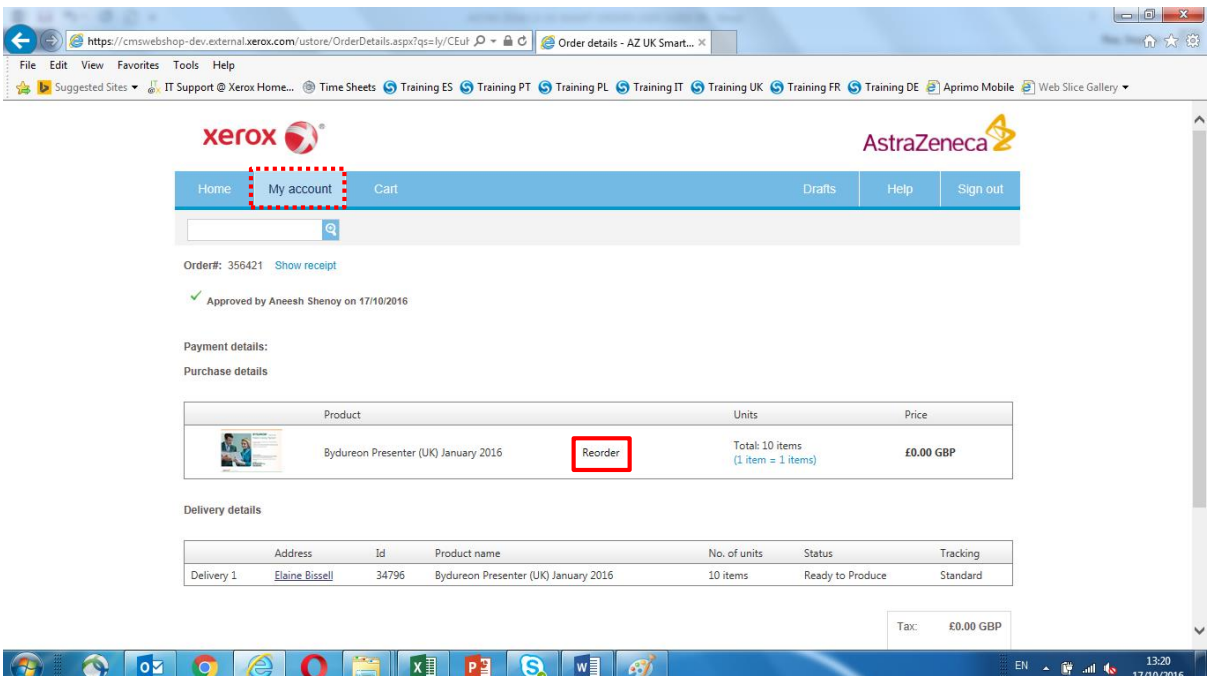

To '**Reorder**' any previously placed orders again, click the historic order number to continue, as mentioned earlier and click '**Reorder**', as highlighted above.

**NB:** After clicking '**Reorder**' against the required '**Historic Order**'…a summary is shown, as per **[P.4.](#page-5-1)** Clicking edit at this stage will allow the '**Quantity**', if required, to be changed.

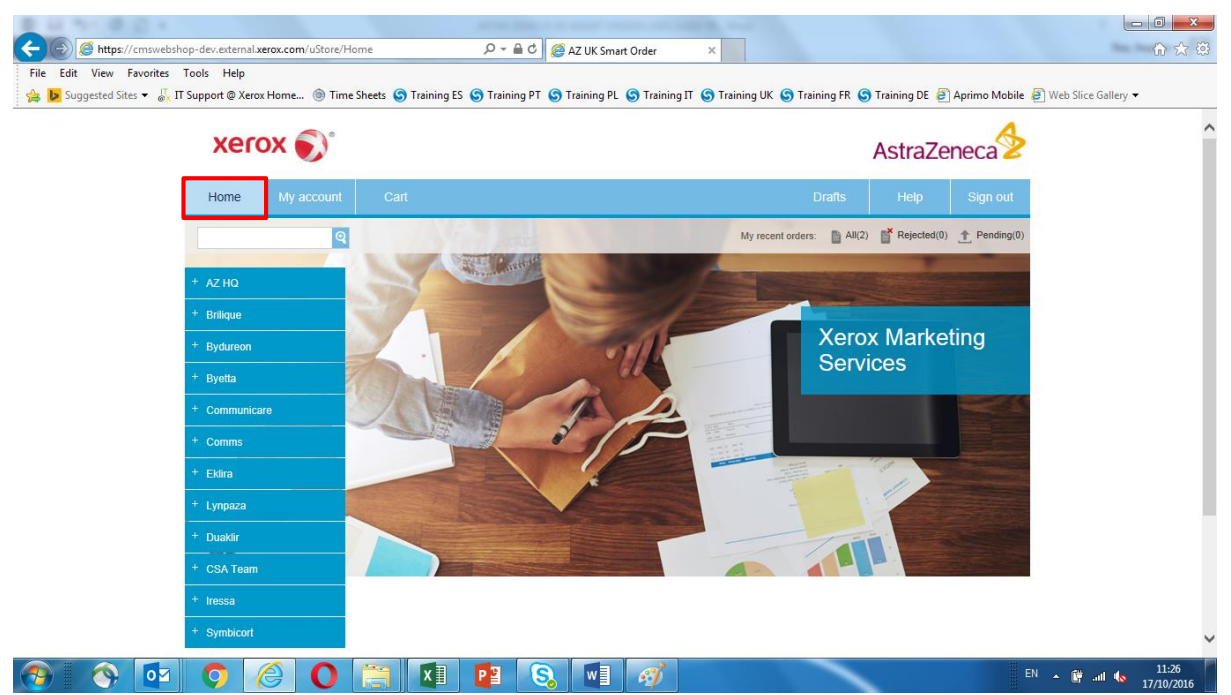

#### <span id="page-10-1"></span>**Home Page**

Click on the '**Home**' tab at the top of the screen, at any time, to be returned back to the homepage.

**NB:** Please refer to the '**Non Standard**' or '**Smart Meeting** user guides for information on placing these types of request.

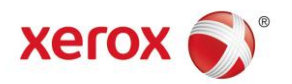

#### <span id="page-11-0"></span>**Home Page – Changing 'Delivery Days'**

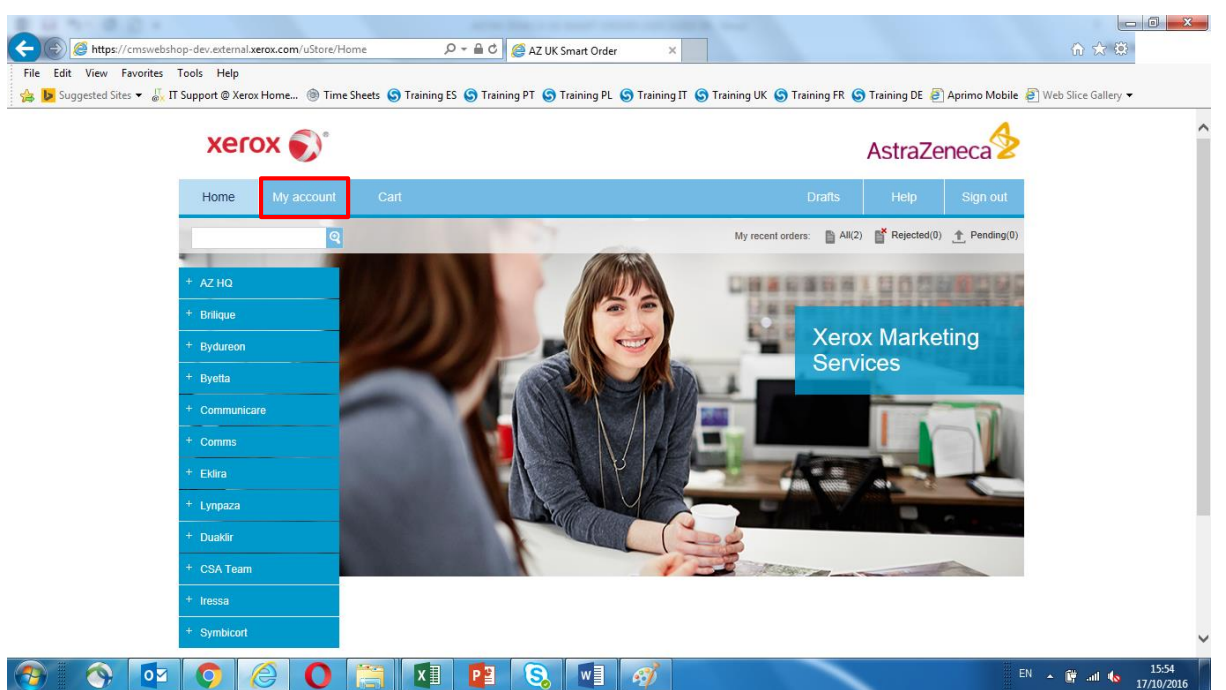

To change a user's '**Preferred Delivery Day**', from any screen, click on the '**My Account**' tab, as highlighted above.

#### **Home Page – Changing 'Delivery Days'**

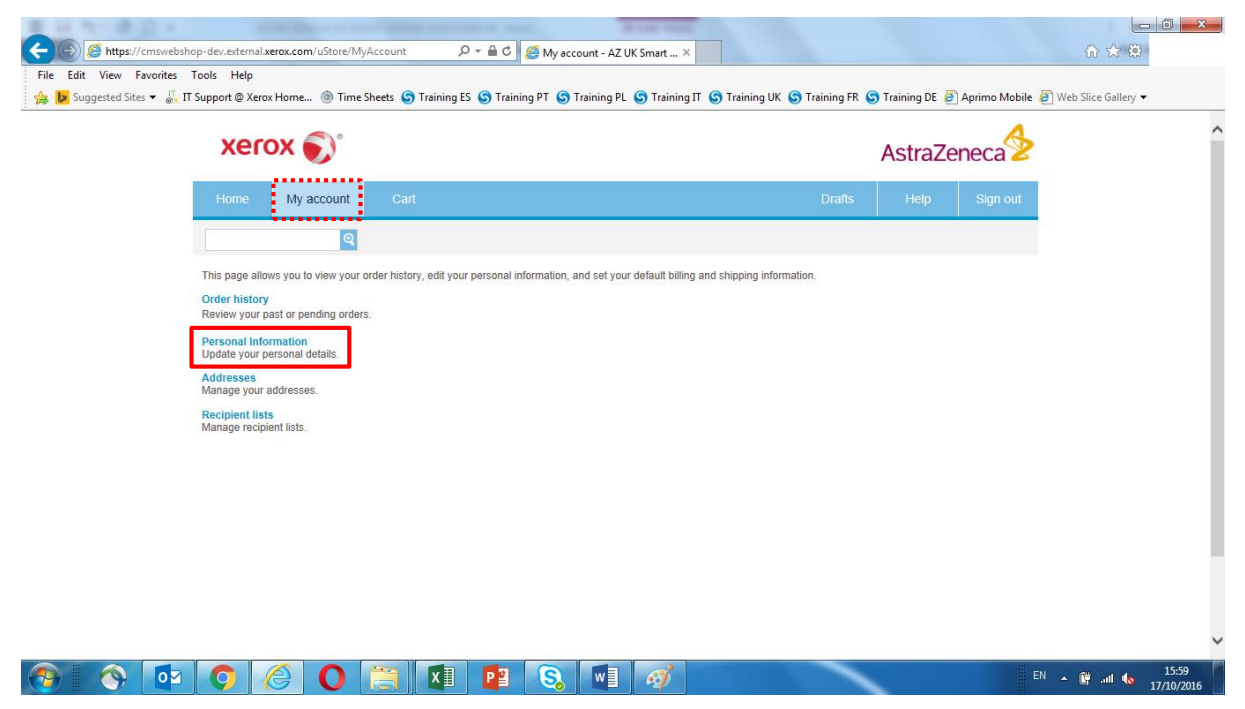

To change a user's '**Preferred Delivery Day**', after clicking on the '**My Account**' tab, select '**Personal Information**', as highlighted above.

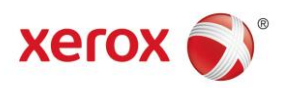

#### **Home Page – Changing 'Delivery Days'**

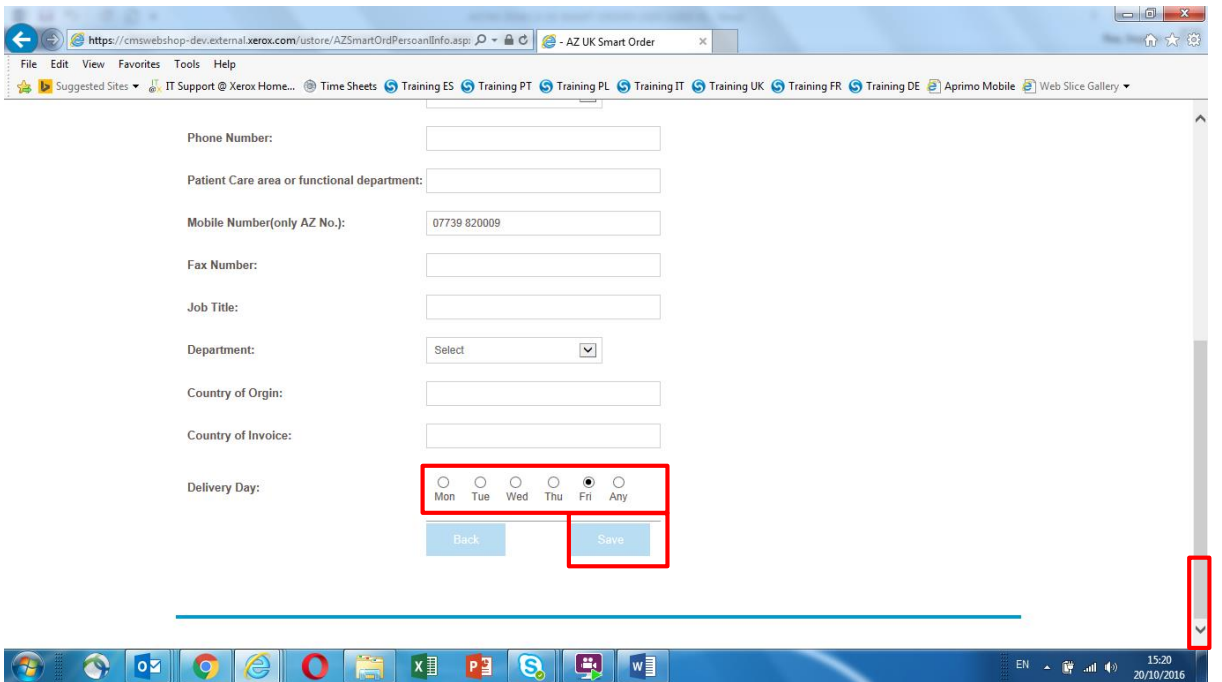

Any personal information can be edited in this screen, to change the '**Preferred Delivery Dates**', scroll down the screen, amend accordingly and click '**Save**' to update and continue.

**NB:** The screen will refresh and return the user back to the top menu bar, as per the screen shot below.

<span id="page-12-0"></span>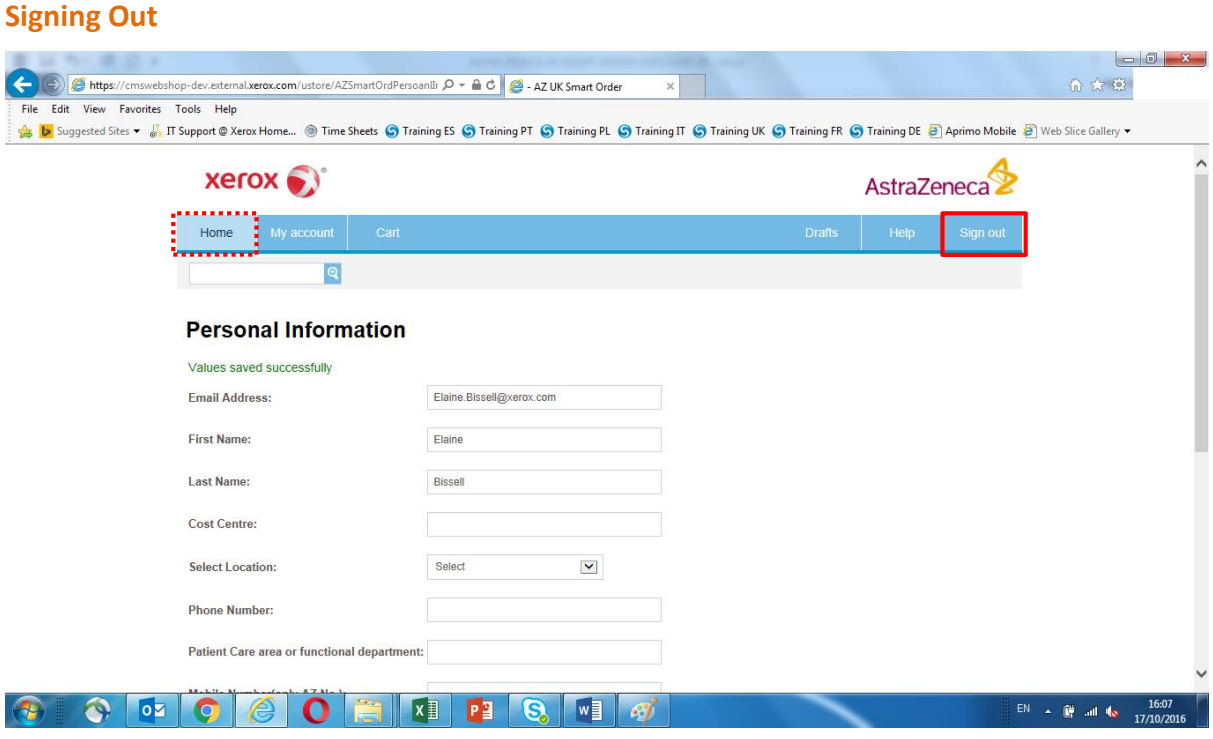

Click on the '**Sign Out**' button, as highlighted above, at the top of the screen to log out of the platform or click the '**Home**' button to be returned back to the homepage.

**NB:** Please refer to the '**Non Standard**' user guide for guidance on ordering any '**Ad Hoc**' items.

**NB:** Please refer to the '**Smart Meetings**' user guides for guidance on setting up a meeting.

[Click here to return to the '](#page-1-0)**Contents Page**'.